## Konfiguracja bramki Enphase

Naciskamy górny przycisk funkcyjny, Dioda z ikoną telefonu powinna zacząć migać – włączyliśmy AP Mode (konfiguracja z internetem)

1

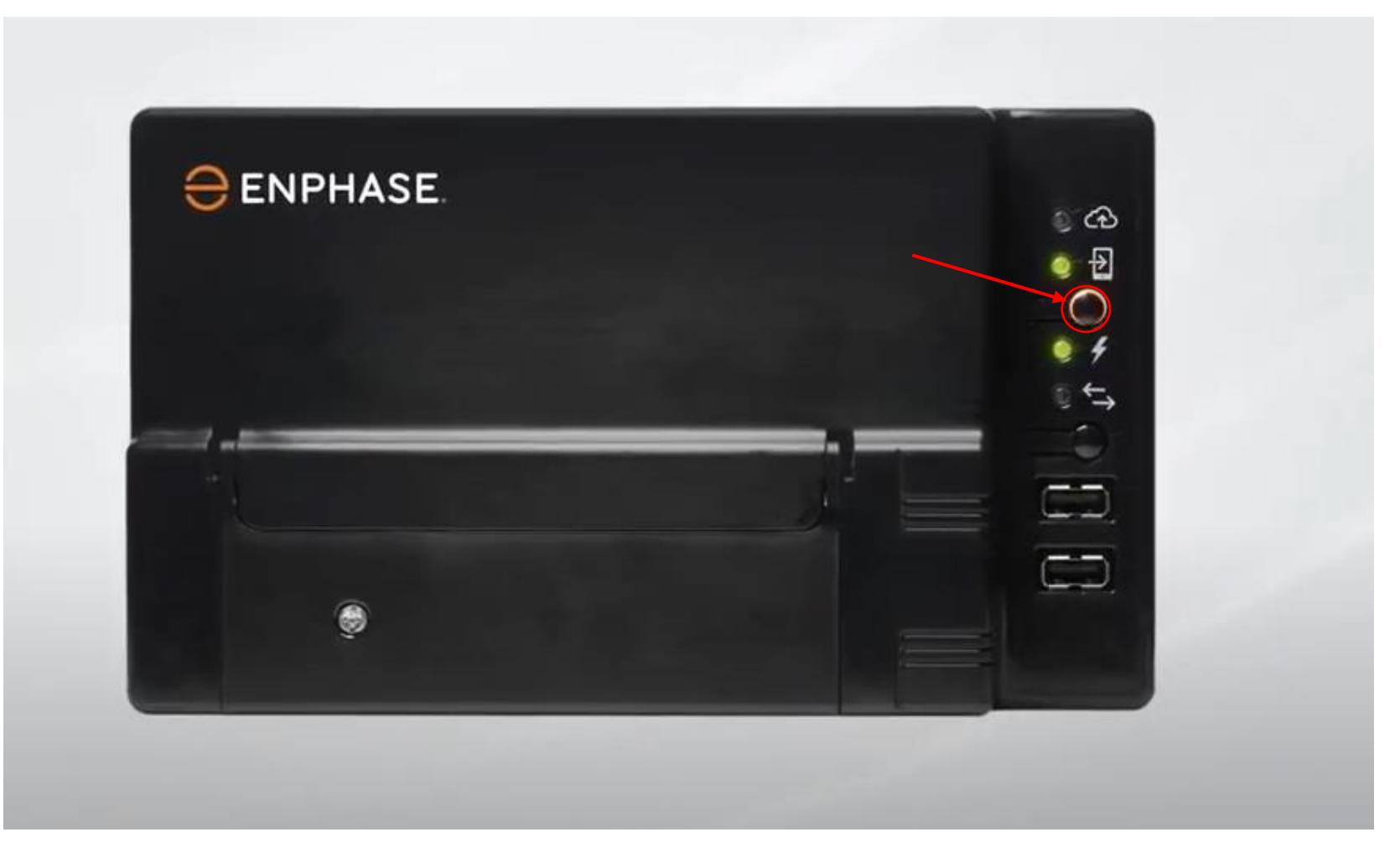

-Włączamy wyszukiwanie sieci WiFi na telefonie,

-Rozłączamy się ze swoją bieżącą siecią jeśli jesteśmy podłączeni -Wyszukujemy Sieci o nazwie ENVOY i łączymy się z nią

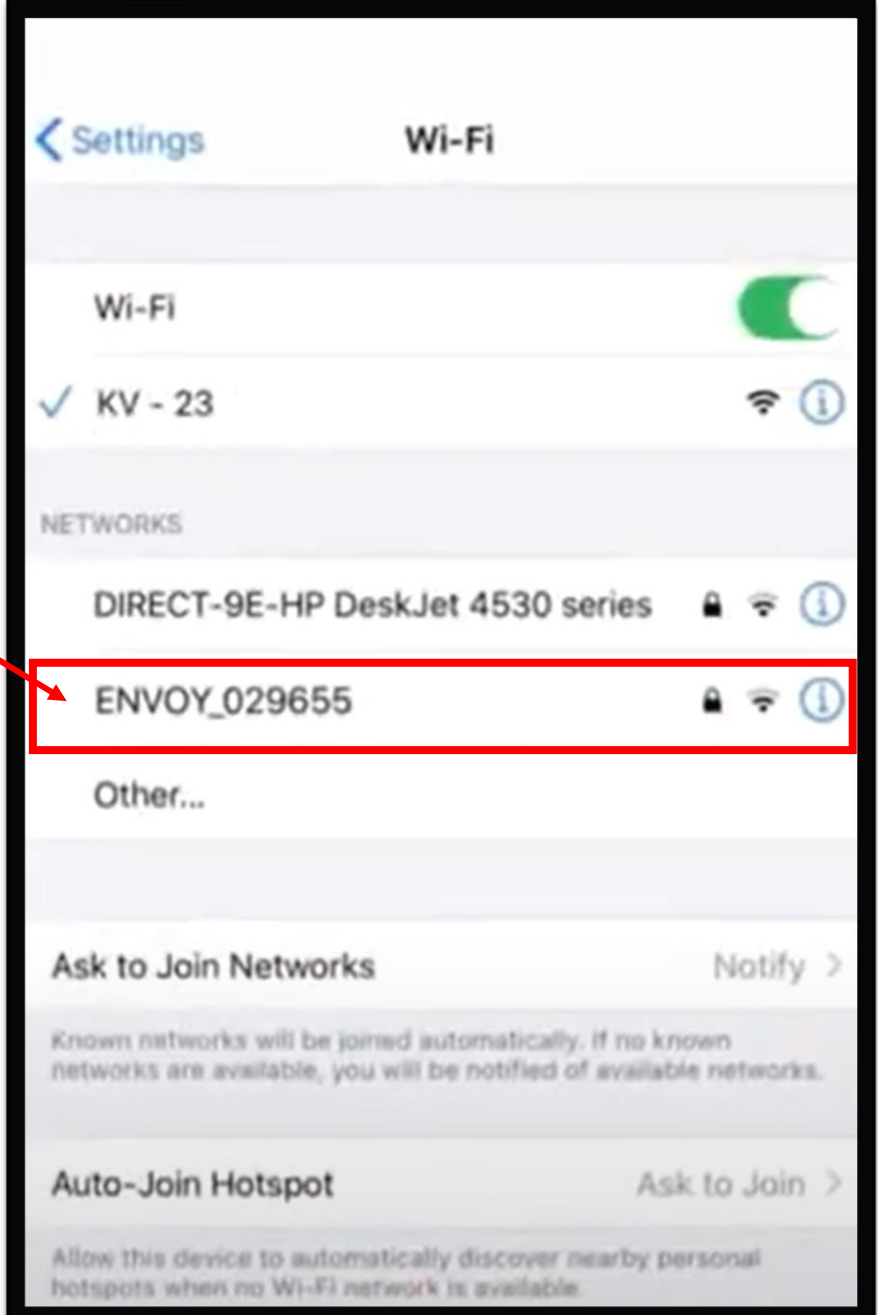

3 Wchodzimy w przeglądarkę internetową,<br>
następnie wpisujemy adres 172.30.1.1

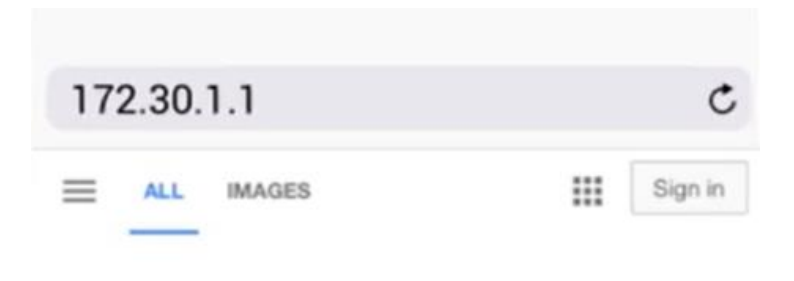

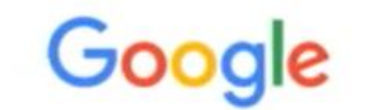

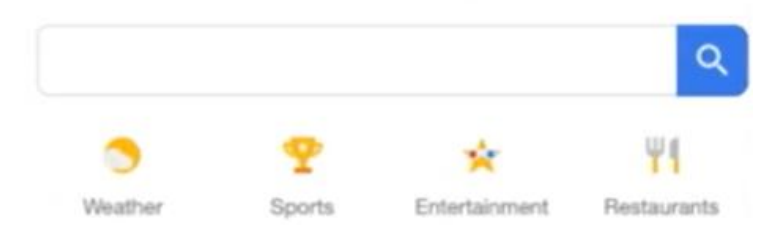

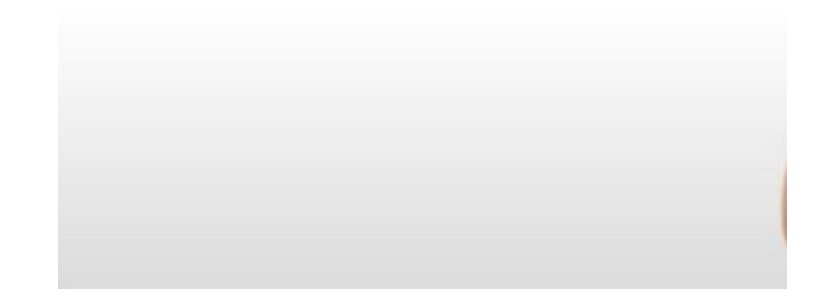

## Na stronie zjeżdżamy w dół i sczytujemy Ostatnie 6 cyfr numeru seryjnego naszej bramki,

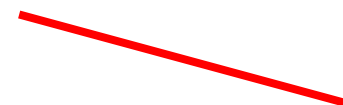

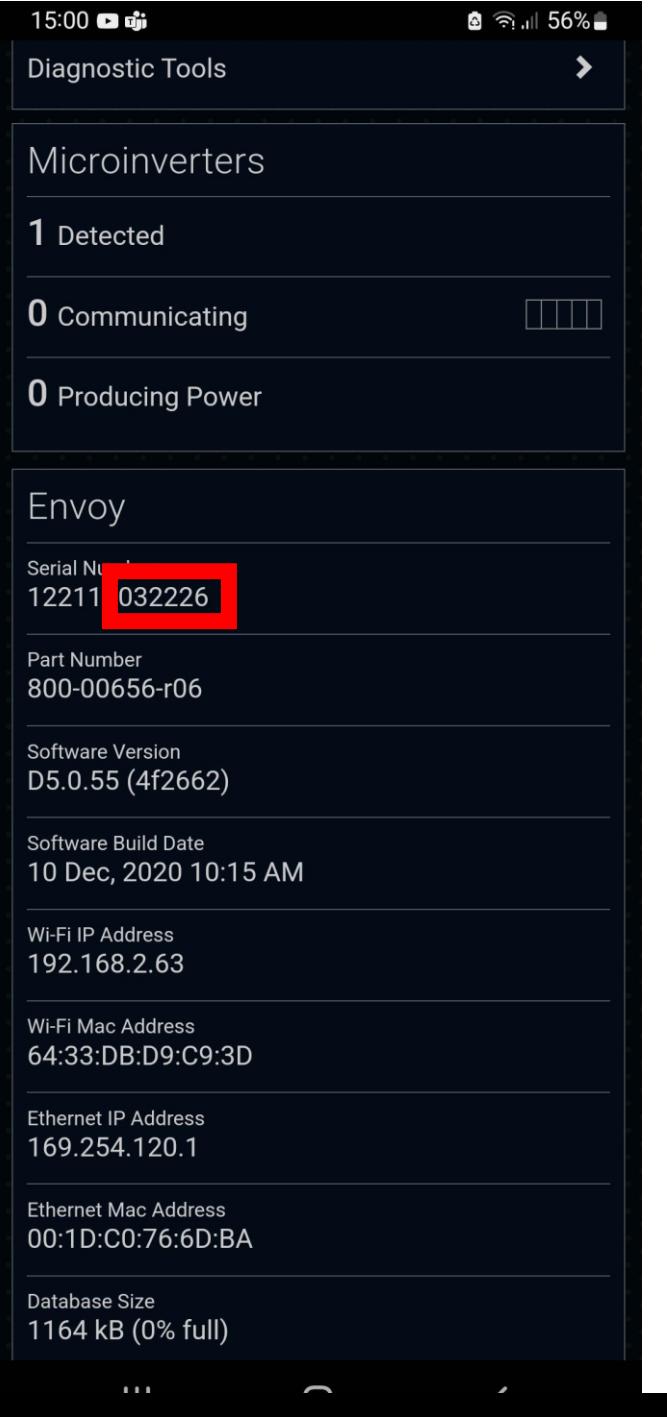

5

Szukamy zakładki monitoring, następnie wchodzimy w zakładkę Wi-Fi

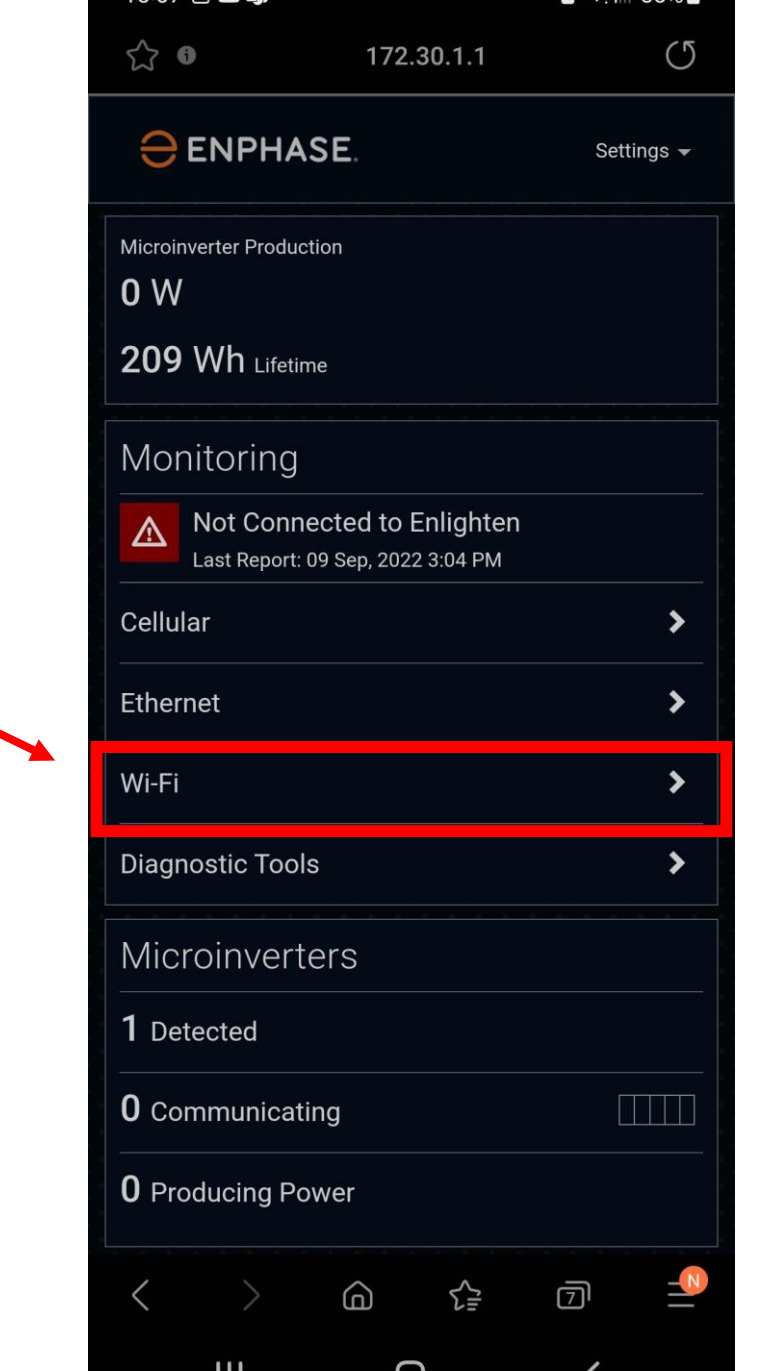

 $\hat{A}$   $\hat{B}$   $\hat{B}$  55%

15:07 2 0 ந்

## Strona zapyta się o login oraz hasło

Login: <mark>envoy</mark> Hasło: ostatnie 6 cyfr numeru seryjnego bramki envoy

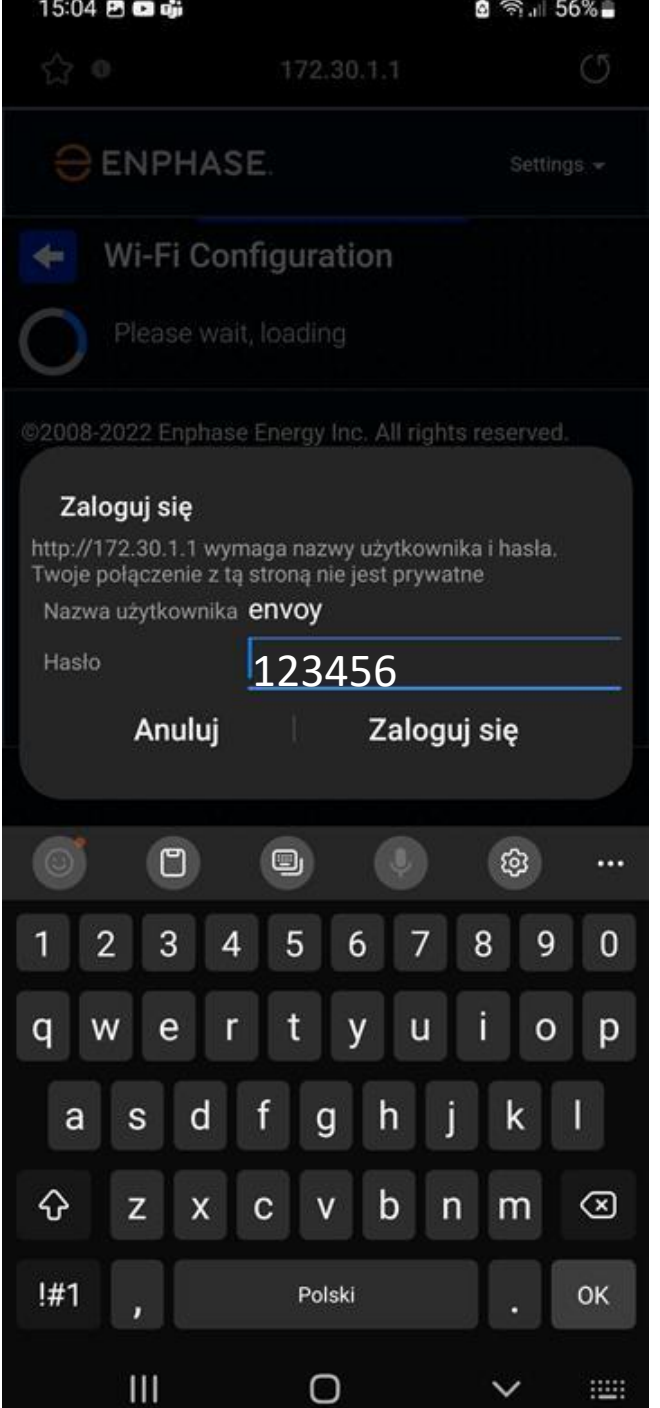

Po zalogowaniu wchodzimy w zakładkę **View Networks** 

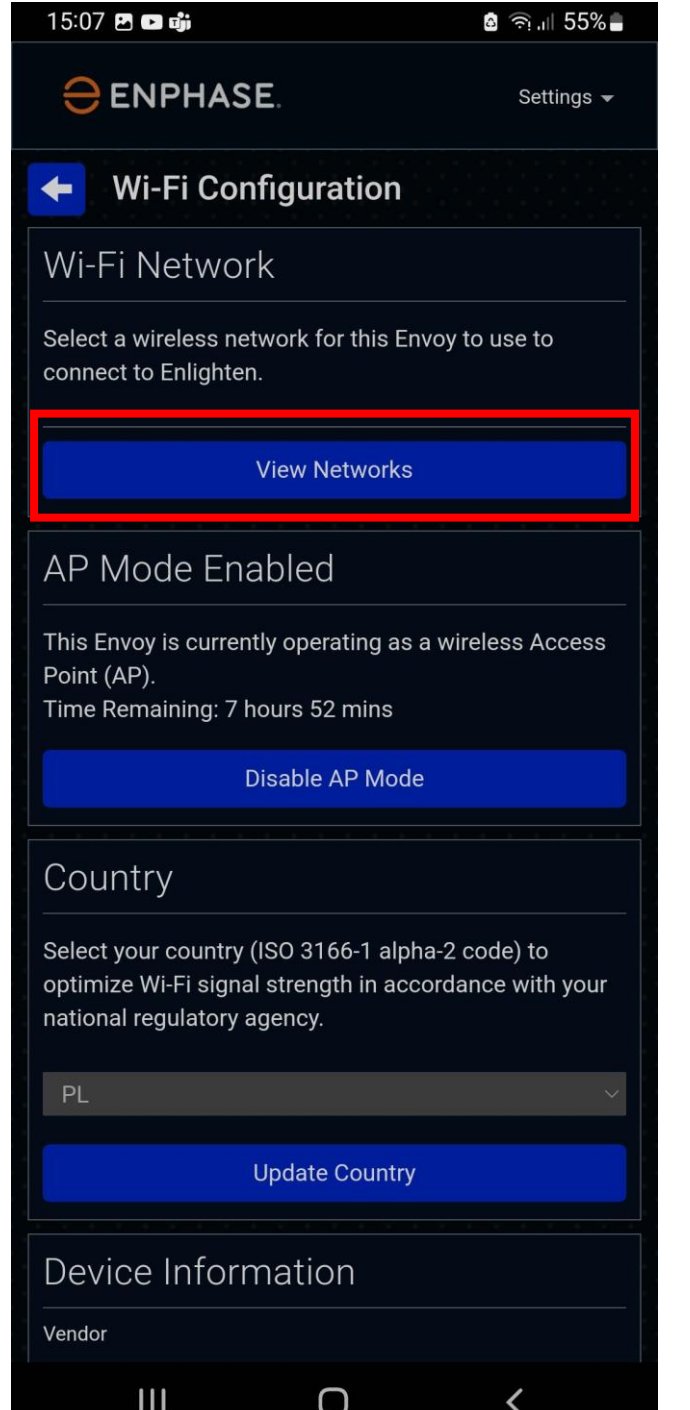

8

## Wybieramy insteresującą nas sieć domową i wpisujemy hasło zabezpieczające tą sieć

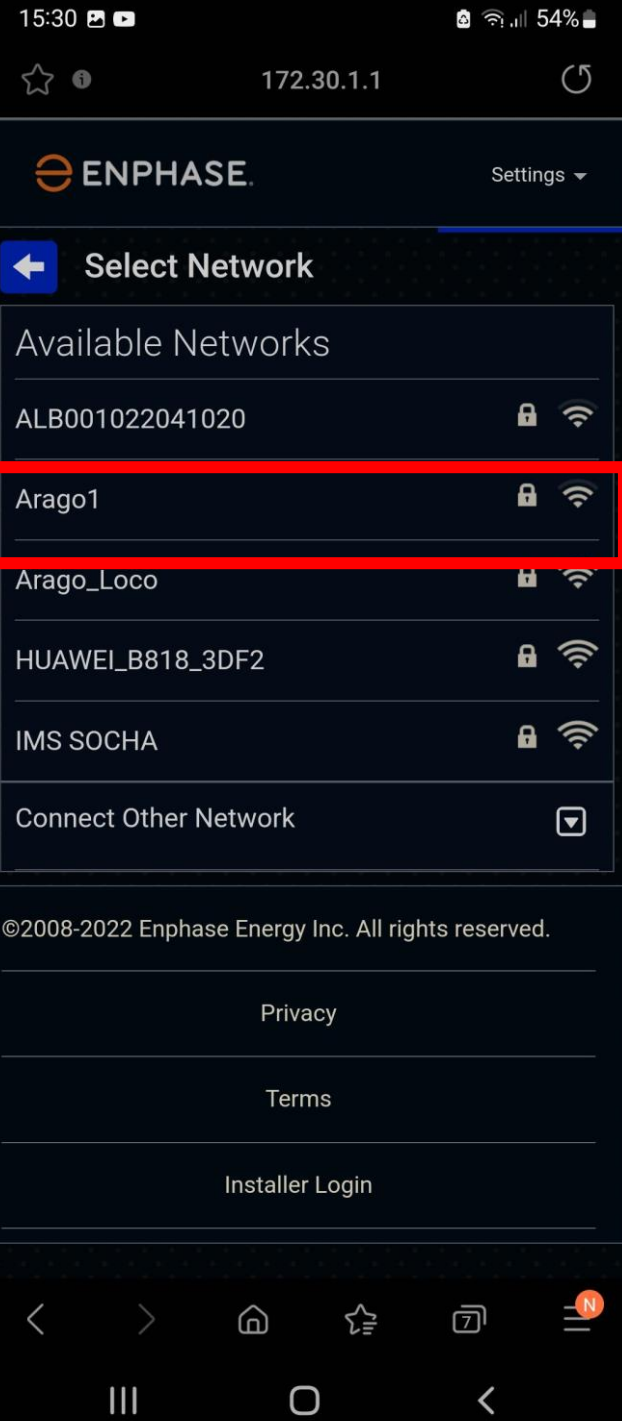

9 Po wpisaniu hasła bramka powinna połączyć się z siecią w przeciągu 3 minut, jeśli problem połączenia będzie nadal występował zalecamy przeprowadzić konfigurację kolejny raz

15:54 8 ◙ क़ि.⊪ 53% ☆ ● 172.30.1.1  $(5)$ **Successfully Connected** The Envoy has successfully connected to Arago1. Return to Overview. Note: It may take up to a minute before the Enlighten connection status is updated. OK Installer Login ⋒ ☆ බ  $\mathbf{III}$